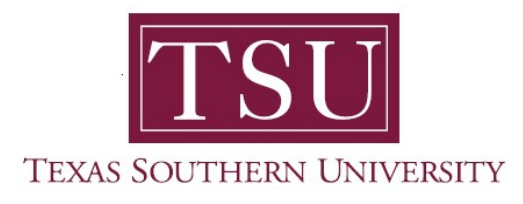

# My Finance Portal User Guide

# My Finance Query

1. Navigate to MyTSU portal landing page click, 'Employee'

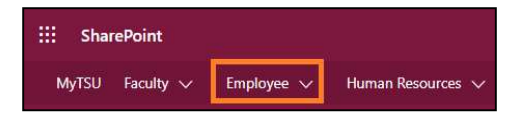

2. Choose "Finance/Requisitions"

Finance/Requisitions

"My Finance" dashboard will launch.

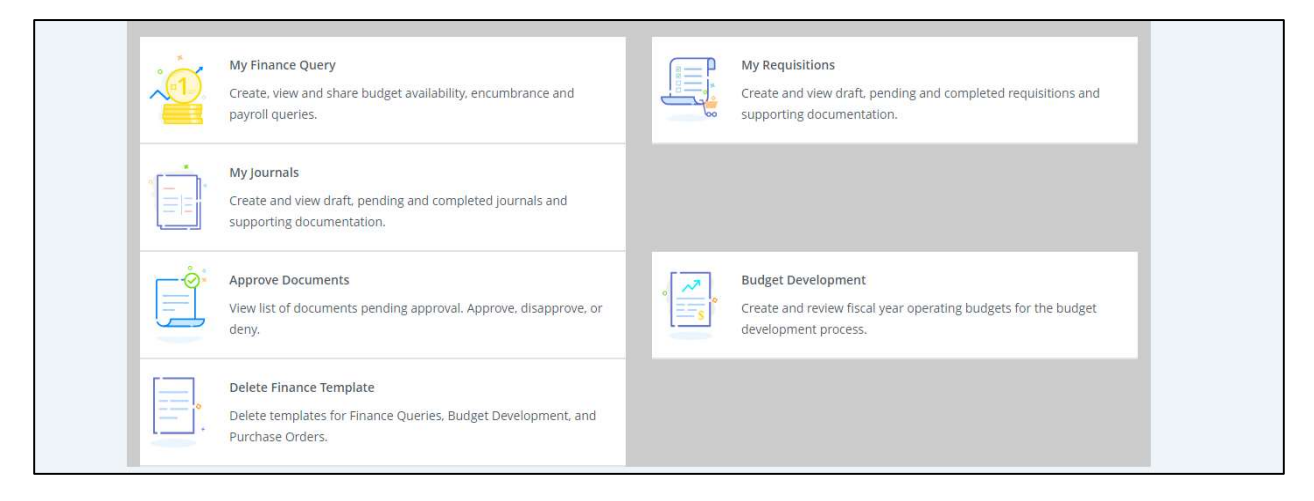

#### My Finance Query

In My Finance Query, you can run different financial queries/reports based on your Fund and Org access. In this widget, you can favorite, share, save, and download the queries which you created.

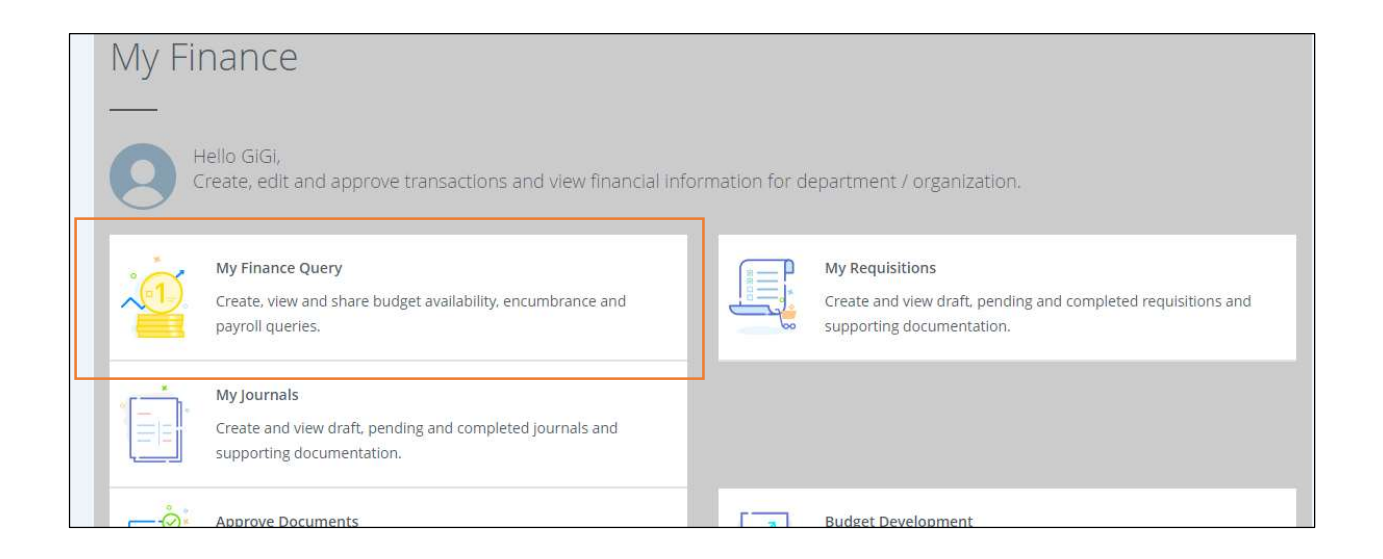

3. To start a new query, click on the "New Query" button

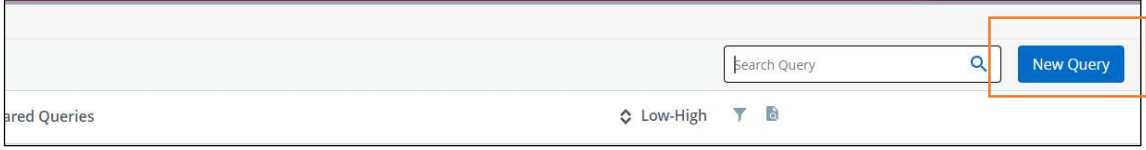

4. Click on "Select Query Type" to see list of queries available

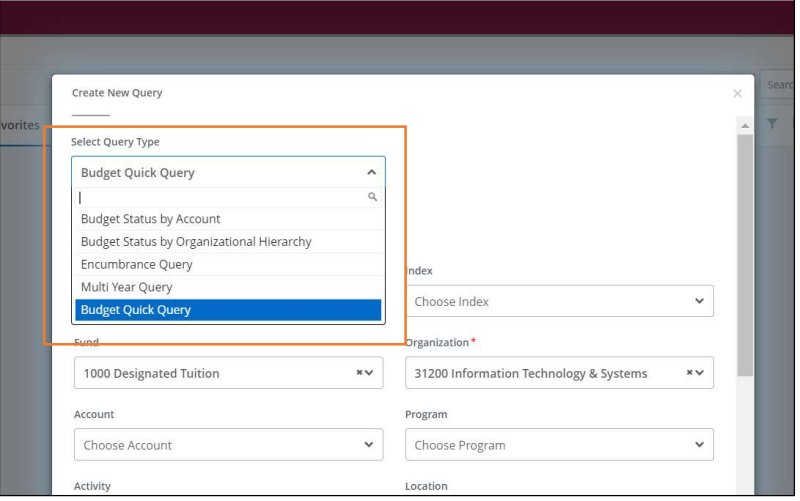

5. After running any of the reports, you will see the following icons on top of screen.

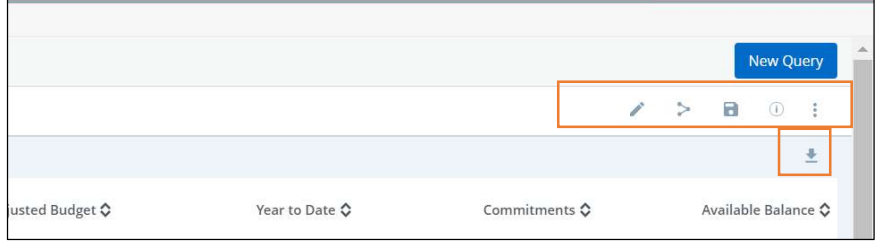

#### Key:

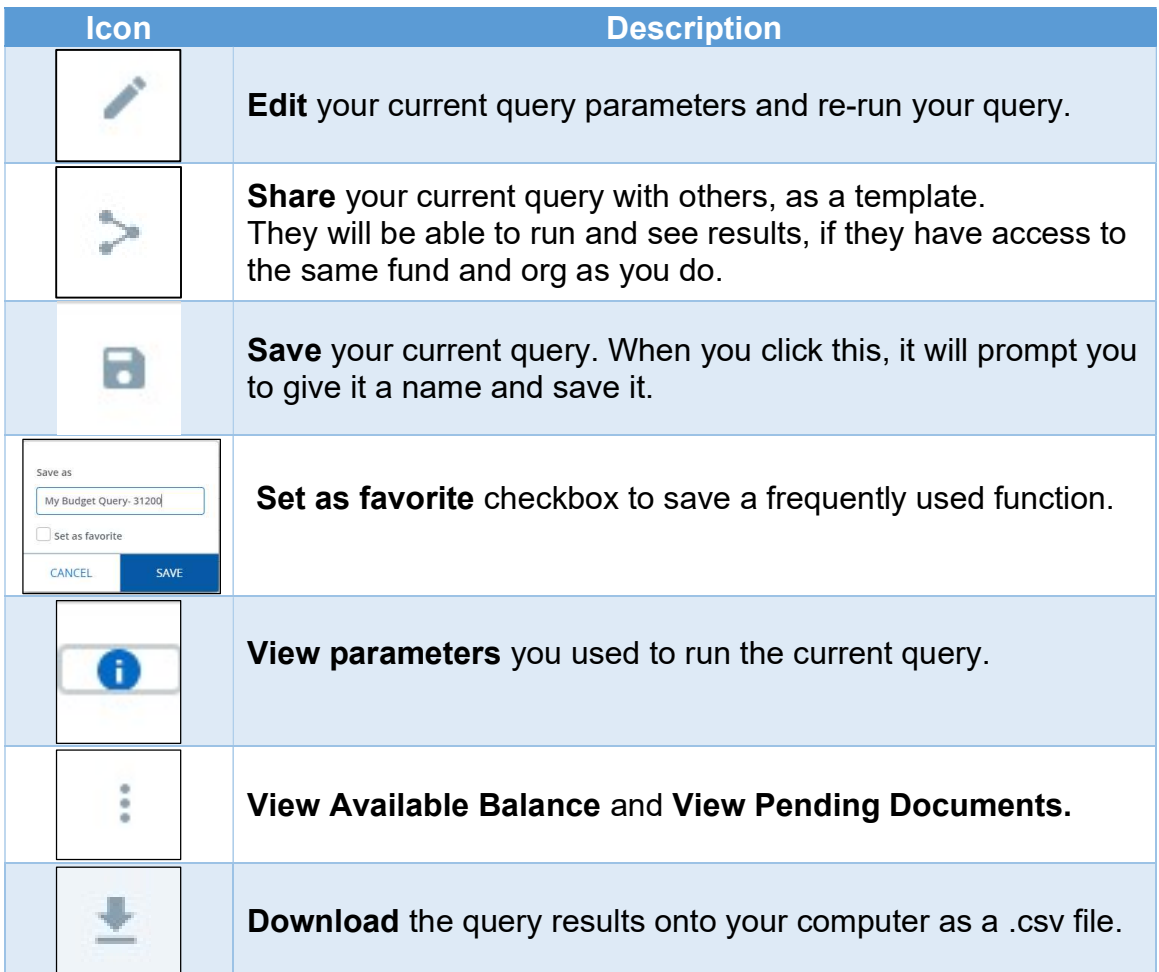

# Budget Quick Query

This query will give you a quick snapshot and overview of your budget.

The report contains:

- Account
- Account Title
- Adjusted Budget
- Year-to-Date expenditure
- Commitments
- Available Balance

At a minimum, you need Organization and Fiscal Year code to run this query. You can narrow your search by populating it with additional FOAPAL elements.

• Click "Submit" after you have the desired fields populated.

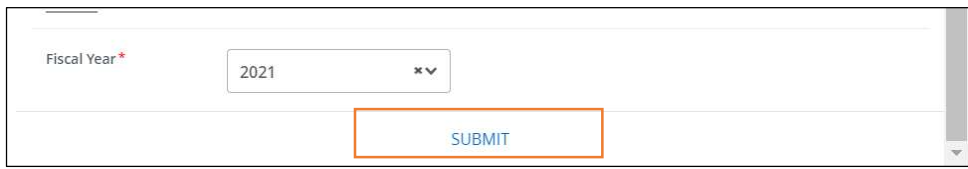

## Multi Year Query

- This query is used for querying budget information for a multi-year fund.
	- $\circ$  You can run the query between two dates that can cross multiple fiscal years.
- After selecting your fund and dates, you can pick and choose which columns to include in your query.
- If you click on the information icon, next to year column name, it will give you a brief explanation of each column.

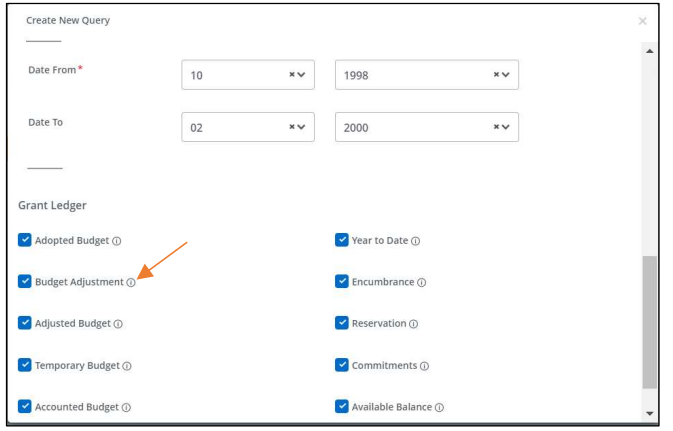

- In this report, on top of the usual actions you can take such as save, share, and download, you can also create your own "custom" column.
- Click on the "Plus icon."

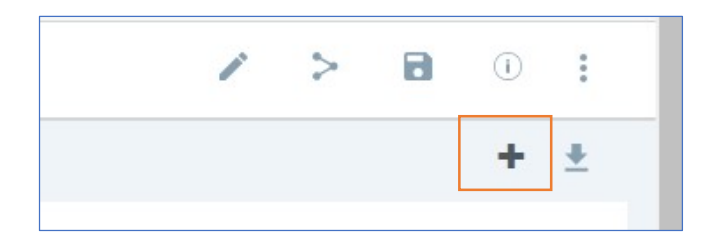

You can create a calculated column based on existing columns of the query

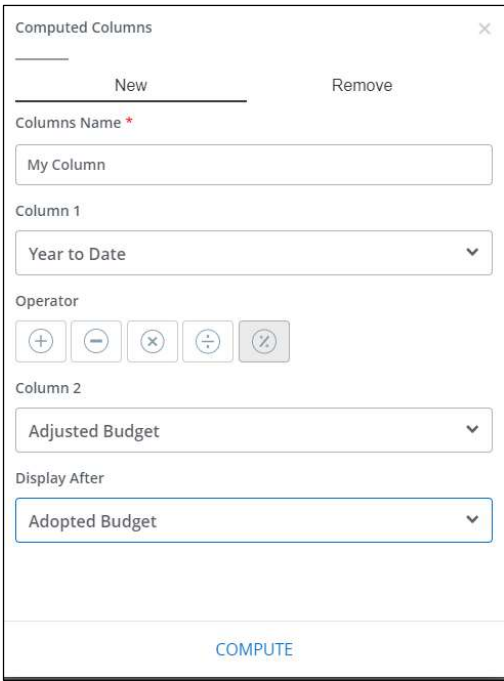

# Encumbrance Query

This query will display all open encumbrance for your chosen FOAPAL for the period specified.

- The query will show information such as the document number, description, the original encumbrance amount, and remaining amount.
- You can see the encumbrance detail by click on the document number.
- Also, you can see the approval history of the document by clicking on the "Information icon" next to the document code.

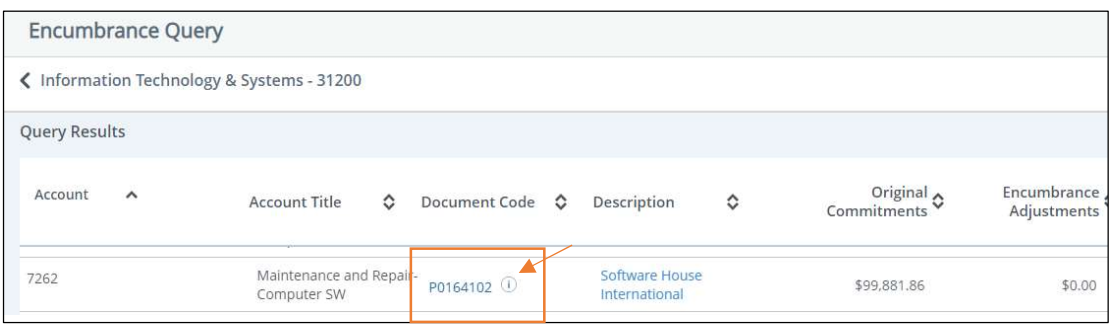

# Budget Status by Organizational Hierarchy

You can run this query to see a comparative budget information between two (2) distinct periods.

You can also pick and choose the columns you wish to include in your query.

• The query will allow you to create your own "custom" calculated column once the result comes back.

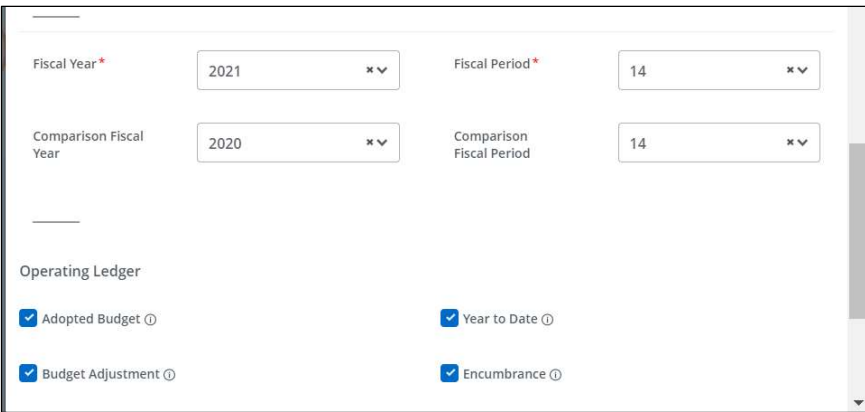

- When the result returns, it will give you a single row of record.
	- o This is the total budget information for the org you have chosen to run the query with.
- However, you can drill down to see details by clicking on anything that appears in blue font (like the org code shown below).

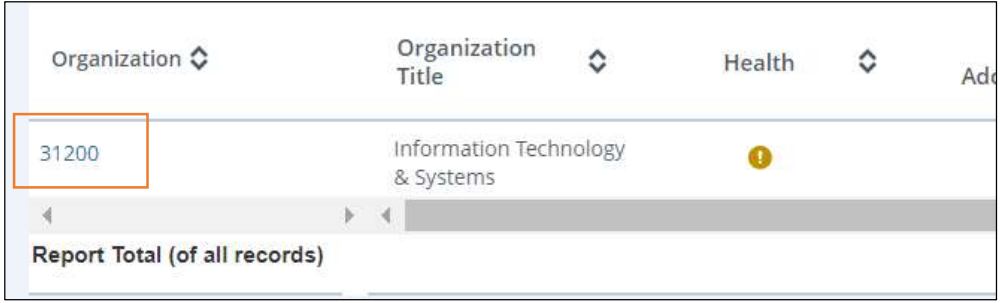

## Budget Status by Account

This query is similar to Budget Status by Organizational Hierarchy shown above. You can run it for comparative periods, pick and choose the columns to include.

- It will return all accounts and their account information for the chose FOAPAL.
- Also, anything shown in blue font can be clicked to drill down and see additional details.

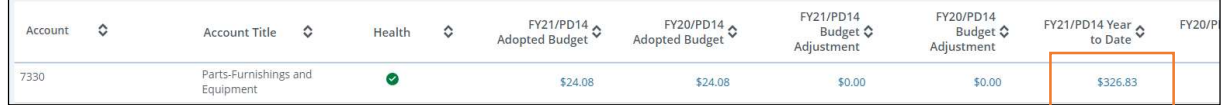

For example, when I click on the highlighted amount, it will show me list of all transactions that made up this amount.

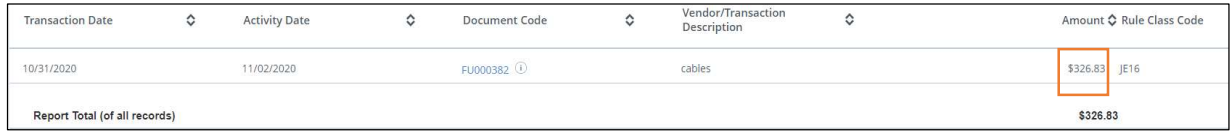

Contact a representative in the Division of Administration and Finance for detailed explanation.

tsu.edu/about/administration/finance/contact-us

Technical support is available 24/7 by emailing IT Service Center: itservicecenter@tsu.edu or submitting a case: http://itservicecenter.tsu.edu

As always, we appreciate your support as we continue to improve the tools that ensure "Excellence in Achievement."

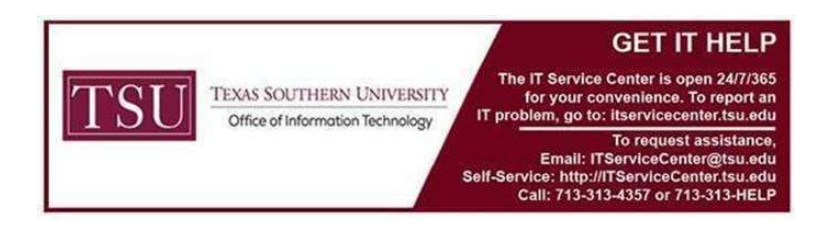